# Deye<sup>®</sup>

# SAFETY

### IMPORTANT SAFETY INSTRUCTIONS. SAVE THIS INFORMATION.

Follow all safety and assembly instructions when installing the SUN-MI-RELAY-01 (Network and System Protection Device).

## Safety Instructions

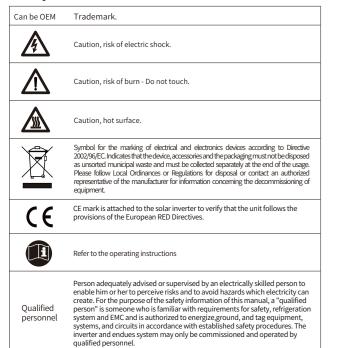

## INTRODUCTION

SUN-MI-RELAY-01 (Network and System Protection Device) : it is used to monitoring and disconnect the grid when sensing the grid voltage/frequeny is out of the allowed range. The relay kit also is able to reconnect grid when the grid condtions resume. It must communicate with the built-in wifi module of the Micro Inverter, the Micro Inverter can work normally, otherwise the Micro Inverter can not work. The localhost of this relay kit is 10.10.101.254.

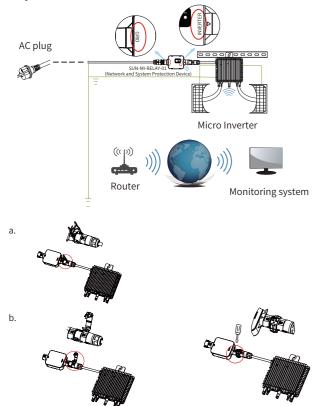

### Parts list

Deye

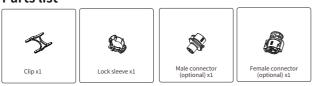

NOTE: For the connection between SUN-MI-Relay-01( Network and System Protection Device) and Micro Inverter, the tool(screwdriver) is needed.

WARNING: The Micro Inverter SUN-M60G3-EU-Q0-RE, SUN-M80G3-EU-Q0-RE, SUN -M100G3-EU-Q0-RE shall not be put into operation without external relay kit SUN-MI-RELAY-01.

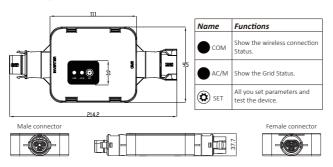

## INSTALLATION

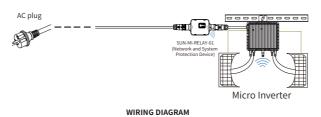

Before the installation, please turn off the the DC and AC of the microiverter and wait for 5mins then start to operate.

The SUN-MI-Relay-01 (Network and System Protection Device) supports fast plug connection. It is equipped with quick plug terminals which is compatible with all Deve microinverters(for the G3 series, it needs install another adapter). Firstly, Plug the male connector of SUN-MI-RELAY-01 to the female connector of Micro Inverter . Then plug the female connector of SUN-MI-RELAY-01 to the male connector of AC plug. At last, connect the AC plug go to the plug board of household.

Note: For the connection between SUN-MI-Relay-01(Network and System Protection Device) and Micro Inverter, the tool is needed.SUN-MI-RELAY-01. Verbinden Sie abschließende den AC-Stecker mit der Steckdose im Haushalt.

## **Technical Data**

| Model:SUN-MI-RELAY-01           | Network and System Protection Device                                    |
|---------------------------------|-------------------------------------------------------------------------|
| AC Intput Data(Inverter)        |                                                                         |
| Nominal Voltage                 | 220V/230V                                                               |
| Nominal Frequency               | 50/60Hz                                                                 |
| Max AC Current                  | 12A                                                                     |
| Nominal AC Current              | 12A                                                                     |
| Nominal AC Current              | Micro Inverter                                                          |
| AC Output Data(Grid)            |                                                                         |
| Nominal Voltage                 | 220V/230V                                                               |
| Nominal Frequency               | 50/60Hz                                                                 |
| Max AC Current                  | 12A                                                                     |
| Nominal AC Current              | 12A                                                                     |
| General Data                    |                                                                         |
| Ambient Temperature Range       | -40-65 °C, >45°C derating                                               |
| Humidity                        | 0%-100% RH                                                              |
| Cabinet Size (WxHxD)            | 111mm x 95mmx x37.7mm<br>(Excluding Connectors and Brackets)            |
| Weight                          | 340g                                                                    |
| Enclosure Environmental Rating  | IP67                                                                    |
| Communication                   | Wireless/Wifi                                                           |
| Safety EMC / Standard           | IEC/EN 6100-6-1/2/3/4, IEC/EN 62109-1,<br>IEC/EN 62109-2, VDE-AR-N 4105 |
| WiFi information:               |                                                                         |
| Frequency range                 | 2.412~2.472GHz                                                          |
| WiFi maximum transmitting power | 17dBm ± 1.5dBm                                                          |
| Antenna                         | External Antenna                                                        |
| Antenna Gain                    | 3dBi                                                                    |

### How to connect the SUN-MI-RELAY-01 to the Micro Inverter via web

1. Turn on the wireless network of your PC or smartphone.

2. Select network of SUN-MI-RELAY-01 (network name: RE\_3985266017) and the default password of the network is listed on the nameplate of PWD: "5c4db8d 6".

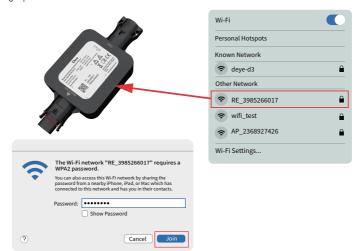

3. Open a browser and enter 10.10.101.254. Both username and password are "admin".(Recommended browser: IE 8+, Chrome 15+, Firefox 10 + ).

| 0 | Sign in to 10.10.101.254                                                |
|---|-------------------------------------------------------------------------|
|   | Sign in to 10.10.101.254:80<br>Year password will be start unencrypted. |
|   | admin                                                                   |
|   |                                                                         |
|   | Remember this password.     Cancel Sign in                              |
|   |                                                                         |

If can't access the 10.10.101.254 for a long while, please disconnect the AC and then waiting for 5S and try again.

4. Browser jumps to "Status" page, the basic information is listed there.

| atus     |                                                  | Help                                                                                                    |
|----------|--------------------------------------------------|----------------------------------------------------------------------------------------------------|
| izard    | Inverter information Inverter serial number      | The device can be used as<br>a wireless access point(AP                                                                          |
| uick Set | Firmware version(main)                           | mode) to facilitata users to<br>configure the device, or it                                                                      |
| dvanced  | Firmware version(slave)                          | can also be used as a<br>wireless information terminal                                                                           |
| pgrade   | Inverter model                                   | (STA mode) to connect the<br>remote server via wireless                                                                          |
| estart   | Rated power                                      | •••• W router.                                                                                                    |
| eset     | Current power                                    | W                                                                                                    |
| eset     | Yield today                                      | Status of remote server     ***kWh     *Not connected: Connection                                                                |
|          | Current power                                    | •••kWh to server failed last time.                                                                                               |
|          | Alerts                                           | If under such status, please     check the issues as follows:                                                                    |
|          | Last updated                                     | (1)check the device<br>information to see whether                                                                                |
|          | Device information     Remote server information | IP address is obtained or<br>not;<br>(2)check if the router is<br>connected to internet or not;<br>(3)check if a firewall is set |
|          |                                                  | on the router or not;                                                                                                    |

5. Click to enter the "Quick Set" page and click the "Search" button to start searching for network hotspots near the NS protection device.

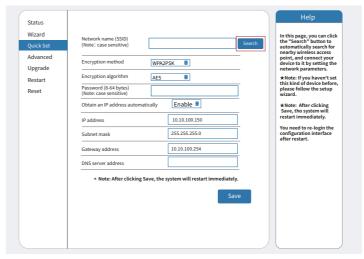

6. Click to select your micro-inverter's WLAN hotspot and enter the inverter hotspot password.

|                  |                                    |                        |               |         | 中文English                                                                    |
|------------------|------------------------------------|------------------------|---------------|---------|------------------------------------------------------------------------------|
| Status<br>Wizard | Please select your cur             | rent wireless networ   | k:            |         | Help                                                                         |
|                  | Site Survey                        |                        |               |         | Please refresh                                                               |
| Quick Set        | SSID                               | BSSID                  | RSSI          | Channel | repeatedly if                                                                |
| Advanced         | • AP_3907817077                    | EC:FD:F8:9A:53:A       | 100           | 1       | repeatedly if<br>there is no desirable<br>wireless access point<br>available |
| Upgrade          |                                    |                        |               |         |                                                                              |
| Restart          |                                    |                        |               |         |                                                                              |
| Reset            | Please                             | enter the password!    |               |         |                                                                              |
|                  | connection, shorten the distance b | between the device and | router.<br>ок | Refresh |                                                                              |

7. The default password of the AP network is 12345678 if there's no nameplate that includes PWD: XXXXXXX on the inverter body. If there's nameplate that includes PWD: XXXXXXX on the inverter body then the AP network password is the "XXXXXXXX".

| Status<br>Wizard<br>Quick Set<br>Advanced<br>Upgrade<br>Restart<br>Reset | Encryption method WPA2 Encryption algorithm AES Encryption algorithm AES Encryption algorithm AE | B           In 10.100.150           255.255.255.0           10.10.100.254           68.241.0.66                                                                                                    | Help<br>In this page, you can click<br>hardwardcally search for<br>point, and connect your<br>device to thy setting the<br>network parameters.<br>*Note: How howeve are<br>thoses follow the setup<br>wiard.<br>Save, the system will<br>retart immediately.<br>You need to re-loging the<br>configuration interface<br>after restart. |
|--------------------------------------------------------------------------|----------------------------------------------------------------------------------------------------|----------------------------------------------------------------------------------------------------|----------------------------------------------------------------------------------------------------|
|                                                                          |                                                                                                    | Save                                                                                                    | +x English<br>Help                                                                                                    |
| Status<br>Wizard<br>Quick Set<br>Advanced<br>Upgrade<br>Restart<br>Reset | your PV system. (Ple<br>one.)<br>To re-login the conf<br>your computer or sr                                                                                                    | nagement ponal to monitor and manage<br>ase register an account if you do not have<br>guaration interface, please make sure that<br>not phone and our device are in the same<br>denter the new PM address of the dovice | <ul> <li>Note The IP address of<br/>the device may have<br/>changed, place refer to<br/>User Manal to checkin<br/>the place and the state<br/>the place of the state<br/>the receive P address.</li> </ul>                                                                                                    |
|                                                                          | v                                                                                                    | Veb Ver:1.0.24                                                                                                    |                                                                                                    |

8. Click to enter the Status page, You can view the current connection information on the Device information page. If you need help, Please contact Deye's official after-sales service or authorized service provider.

| Wizard    | - Inverter information    |                                             | Help                                              |
|-----------|---------------------------|---------------------------------------------|---------------------------------------------------|
| Ouick Set | Inverter serial number    |                                             |                                                   |
|           | Firmware version(main)    |                                             | evice can be used as                              |
| Advanced  | Firmware version(slave)   |                                             | less access point(AP<br>) to facilitata users to  |
| Upgrade   | Inverter model            | eee config                                  | ure the device, or it<br>so be used as a          |
| Restart   | Rated power               | ••• W wirele                                | ss information terminal                           |
| Reset     | Current power             |                                             | node) to connect the<br>e server via wireless     |
| neset     | Yield today               | ••••kWh router                              |                                                   |
|           | Current power             | •••kWh                                      | s of remote server                                |
|           | Alerts                    | ••• • Not                                   | connected: Connection                             |
|           | Last updated              |                                             | erver failed last time.<br>er such status, please |
|           | Wireless AP mode          | -D0 (2)che<br>Enable Conne                  | eck if the router is<br>ected to internet or not; |
|           | Firmware version LSW5BL   | _MW17_5406_RELAY_2701.00 not;<br>-D0 (2)che | eck if the router is                              |
|           | SSID                      | (3)che                                      | eck if a firewall is set<br>e router or not:      |
|           | IP address                | 10 10 101 254                               | router of not,                                    |
|           | MAC address               | +Con                                        | nected: connection to<br>er successful last time: |
|           | Wireless STA mode         | Enable                                      | nown: No connection                               |
|           | Router SSID               | AP 3907817077 to st                         | erver.Please check<br>n in 5 minutes.             |
|           | Signa Quality             | 100% agai                                   | n in 5 minutes.                                   |
|           | IP address                | 10.10.100.150                               |                                                   |
|           | MAC address               | 40:2A:8F:B1:07:5F                           |                                                   |
|           | Remote server information |                                             |                                                   |

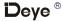

# SAFETY

### IMPORTANT SAFETY INSTRUCTIONS. SAVE THIS INFORMATION.

Follow all safety and assembly instructions when installing the SUN-MI-RELAY-01 (Network and System Protection Device).

## Safety Instructions

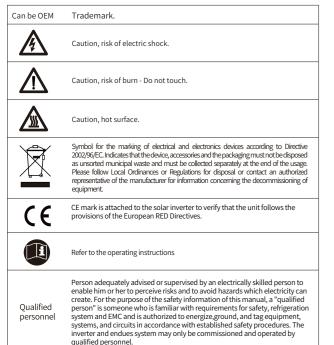

## INTRODUCTION

SUN-MI-RELAY-01 (Network and System Protection Device) : it is used to monitoring and disconnect the grid when sensing the grid voltage/frequeny is out of the allowed range. The relay kit also is able to reconnect grid when the grid condtions resume. It must communicate with the built-in wifi module of the Micro Inverter, the Micro Inverter can work normally, otherwise the Micro Inverter can not work. The localhost of this relay kit is 10.10.101.254.

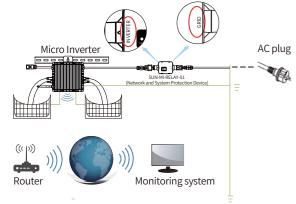

This device package contains two types of Female connectors and one type of Male connector. Please choose the appropriate connector for connection according to the actual situation

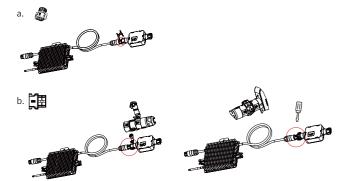

## Parts list

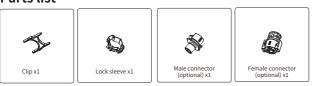

NOTE: For the connection between SUN-MI-Relay-01( Network and System Protection Device) and Micro Inverter, the tool (screwdriver) is needed.

WARNING: The Micro Inverter SUN600G3-EU-230, SUN800G3-EU-230, SUN1000G3 -EU-230 shall not be put into operation without external relay kit SUN-MI-RELAY

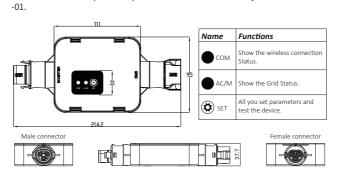

## INSTALLATION

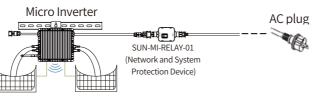

### WIRING DIAGRAM

Before the installation, please turn off the the DC and AC of the microiverter and wait for 5mins then start to operate.

The SUN-MI-Relay-01 (Network and System Protection Device) supports fast plug connection. It is equipped with quick plug terminals which is compatible with all Deve microinverters (for the G3 series, it needs install another adapter). Firstly, Plug the male connector of SUN-MI-RELAY-01 to the female connector of Micro Inverter . Then plug the female connector of SUN-MI-RELAY-01 to the male connector of AC plug. At last, connect the AC plug go to the plug board of household.

Note: For the connection between SUN-MI-Relay-01(Network and System Protection Device) and Micro Inverter, the tool is needed.SUN-MI-RELAY-01. Verbinden Sie abschließende den AC-Stecker mit der Steckdose im Haushalt.

## **Technical Data**

| Model:SUN-MI-RELAY-01           | Network and System Protection Device                                    |
|---------------------------------|-------------------------------------------------------------------------|
| AC Intput Data(Inverter)        |                                                                         |
| Nominal Voltage                 | 220V/230V                                                               |
| Nominal Frequency               | 50/60Hz                                                                 |
| Max AC Current                  | 12A                                                                     |
| Nominal AC Current              | 12A                                                                     |
| Nominal AC Current              | Micro Inverter                                                          |
| AC Output Data(Grid)            | ·                                                                       |
| Nominal Voltage                 | 220V/230V                                                               |
| Nominal Frequency               | 50/60Hz                                                                 |
| Max AC Current                  | 12A                                                                     |
| Nominal AC Current              | 12A                                                                     |
| General Data                    |                                                                         |
| Ambient Temperature Range       | -40-65 °C, >45°C derating                                               |
| Humidity                        | 0%-100% RH                                                              |
| Cabinet Size (WxHxD)            | 111mm x 95mmx x37.7mm<br>(Excluding Connectors and Brackets)            |
| Weight                          | 340g                                                                    |
| Enclosure Environmental Rating  | IP67                                                                    |
| Communication                   | Wireless/Wifi                                                           |
| Safety EMC / Standard           | IEC/EN 6100-6-1/2/3/4, IEC/EN 62109-1,<br>IEC/EN 62109-2, VDE-AR-N 4105 |
| WiFi information:               |                                                                         |
| Frequency range                 | 2.412~2.472GHz                                                          |
| WiFi maximum transmitting power | 17dBm ± 1.5dBm                                                          |
| Antenna                         | External Antenna                                                        |
| Antenna Gain                    | 3dBi                                                                    |

### How to connect the SUN-MI-RELAY-01 to the Micro Inverter via web

1. Turn on the wireless network of your PC or smartphone.

2. Select network of SUN-MI-RELAY-01 (network name: RE\_3985266017) and the default password of the network is listed on the nameplate of PWD: "5c4db8d

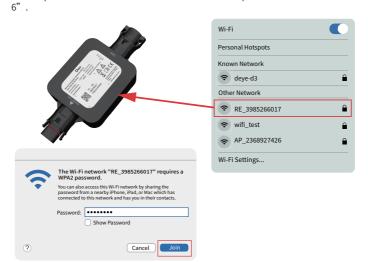

3. Open a browser and enter 10.10.101.254. Both username and password are "admin".(Recommended browser: IE 8+, Chrome 15+, Firefox 10 + ).

| 0 | Sign in to 10.10.101.254                                               |
|---|------------------------------------------------------------------------|
|   | Sign in to 10.10.101.254:80<br>Your password will be sent unercorpted. |
|   | admin                                                                  |
|   |                                                                        |
|   | Remember this password.     Cancel Sign in                             |
|   |                                                                        |

If can't access the 10.10.101.254 for a long while, please disconnect the AC and then waiting for 5S and try again

4. Browser jumps to "Status" page, the basic information is listed there.

| atus     |                                                  | Help                                                                                                    |
|----------|--------------------------------------------------|----------------------------------------------------------------------------------------------------|
| izard    | Inverter information Inverter serial number      | The device can be used as<br>a wireless access point(AP                                                                         |
| uick Set | Firmware version(main)                           | mode) to facilitata users to configure the device, or it                                                                        |
| lvanced  | Firmware version(slave)                          | can also be used as a<br>wireless information termin                                                                            |
| pgrade   | Inverter model                                   | (STA mode) to connect the                                                                                                    |
| estart   | Rated power                                      | ••• W router.                                                                                                    |
| eset     | Current power                                    | W                                                                                                    |
| eset     | Yield today                                      | Status of remote server     Not connected: Connection                                                                           |
|          | Current power                                    | ••••kWh to server failed last time.                                                                                             |
|          | Alerts                                           | If under such status, please check the issues as follows:                                                                       |
|          | Last updated                                     | (1)check the device<br>information to see whether                                                                               |
|          | Device information     Remote server information | IP address is obtained or<br>not;<br>(2)check if the router is<br>connected to internet or not<br>(3)check if a firewall is set |
|          |                                                  | on the router or not;                                                                                                    |

5. Click to enter the "Quick Set" page and click the "Search" button to start searching for network hotspots near the NS protection device.

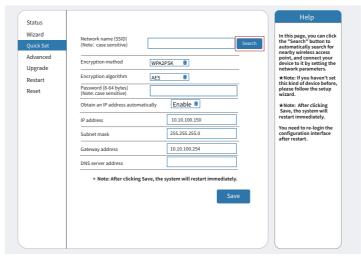

6. Click to select your micro-inverter's WLAN hotspot and enter the inverter hotspot password

| Status<br>Wizard<br>Quick Set | Please select your cur<br>Site Survey<br>SSID | rent wireless networ   |      |         | Help<br>Please refresh                                                       |
|-------------------------------|-----------------------------------------------|------------------------|------|---------|------------------------------------------------------------------------------|
| Quick Set                     | SSID                                          | Decip                  |      |         | Please refresh                                                               |
|                               |                                               | DCCID                  |      |         |                                                                              |
| Advanced                      |                                               |                        | RSSI | Channel | repeatedly if                                                                |
| navancea                      | • AP_3907817077                               | EC:FD:F8:9A:53:A       | 100  | 1       | repeatedly if<br>there is no desirable<br>wireless access point<br>available |
| Upgrade                       |                                               |                        |      |         |                                                                              |
| Restart                       |                                               |                        |      |         |                                                                              |
| Reset                         | Please                                        | enter the password!    |      |         |                                                                              |
|                               | shorten the distance                          | between the device and | ок   | Refresh |                                                                              |

7. The default password of the AP network is 12345678 if there's no nameplate that includes PWD: XXXXXXXX on the inverter body. If there's nameplate that includes PWD: XXXXXXXX on the inverter body then the AP network password is the "XXXXXXXX" .

| Status                                    |                                                                                                    | Help                                                                                                    |
|-------------------------------------------|----------------------------------------------------------------------------------------------------|----------------------------------------------------------------------------------------------------|
| Wizard                                    | Network name (SSID)                                                                                                    | In this page, you can click<br>the "Search" button to                                                                                                    |
| Quick Set                                 | (Note: case sensitive) AP_3907817077                                                                                              | automatically search for<br>nearby wireless access                                                                                                    |
| Advanced                                  | Encryption method WPA2PSK 8                                                                                                    | point, and connect your<br>device to it by setting the                                                                                                    |
| Upgrade<br>Restart                        | Encryption algorithm AES 8                                                                                                    | network parameters. ★Note: If you haven't set                                                                                                    |
| Reset                                     | Password (8-64 bytes)<br>(Note: case sensitive)                                                                                   | this kind of device before,<br>please follow the setup<br>wizard.                                                                                               |
|                                           | Obtain an IP address automatically Enable 8                                                                                       | *Note: After clicking                                                                                                    |
|                                           | IP address 10.10.100.150                                                                                                    | Save, tho system will<br>restart immediately.                                                                                                    |
|                                           | Subnet mask 255.255.255.0                                                                                                    | You need to re-login the<br>configuration interface                                                                                                    |
|                                           | Gateway address 10.10.100.254                                                                                                    | after restart.                                                                                                    |
|                                           | DNS server address 68.241.0.66                                                                                                    |                                                                                                    |
|                                           |                                                                                                    | <u> </u>                                                                                                    |
|                                           | <ul> <li>Note: After clicking Save, the system will restart immediate</li> </ul>                                                  | ty.                                                                                                    |
|                                           |                                                                                                    |                                                                                                    |
|                                           |                                                                                                    | 中文 English                                                                                                    |
| Status<br>Wizard<br>Quick Set<br>Advanced | Setting completel Please close tis page manually!                                                                                 | Help<br>• Note: The IP address of<br>the device may have<br>changed, please refer to<br>User Manual to check<br>the procedures to obtain<br>the new IP address. |
| Upgrade                                   |                                                                                                    |                                                                                                    |
| Restart                                   | Please login our management ponal to monitor an<br>your PV system. (Please register an account if you d<br>one.)                  | d manage<br>o not have                                                                                                    |
| Reset                                     |                                                                                                    |                                                                                                    |
|                                           | To re-login the configuration interface, please make                                                                              | e sure that                                                                                                    |
|                                           | your computer or smart phone and our device are<br>network say or and enter the new IP address of the<br>to access the interface. | e dovice "                                                                                                    |
|                                           | network sqy ent, and enter the new IP address of the                                                                              | n dovice "                                                                                                    |

8. Click to enter the Status page, You can view the current connection information on the Device information page.if you need help, Please contact Deve's official after-sales service or authorized service provider.

| Wizard    | - Inverter information                                                                                                    | Help                                                                                                    |
|-----------|----------------------------------------------------------------------------------------------------|----------------------------------------------------------------------------------------------------|
| Ouick Set | Inverter serial number                                                                                                    | <u></u>                                                                                                    |
|           | Firmware version(main)                                                                                                    | The device can be used as                                                                                                    |
| Advanced  | Firmware version(slave)                                                                                                    | a wireless access point(AP<br>mode) to facilitata users to                                                                                                    |
| Upgrade   | Inverter model                                                                                                    | configure the device, or it     can also be used as a                                                                                                    |
| Restart   | Rated power                                                                                                    | W wireless information termina                                                                                                    |
| Reset     | Current power ····                                                                                                    | W (STA mode) to connect the<br>remote server via wireless                                                                                                    |
| neset     | Yield today                                                                                                    | kWh router.                                                                                                    |
|           | Current power                                                                                                    | kWh Status of remote server                                                                                                    |
|           | Alerts                                                                                                    | Not connected: Connection                                                                                                    |
|           | Last updated                                                                                                    | to server failed last time.<br>If under such status, please                                                                                                    |
|           | Device serial number 398526                                                                                                    | iF address is obtailied of                                                                                                    |
|           |                                                                                                    | 6017 IP address is obtained or                                                                                                    |
|           | Firmware version LSW5BLE_MW17_5406_RELAY_270                                                                                                    | 6017 IP address is obtained or<br>1.00 not;<br>-D0 (2)check if the router is<br>connected to internet or not;                                                                                                    |
|           | Firmware version LSW5BLE_MW17_5406_RELAY_270 Wireless AP mode En                                                                                                    | 6017 information to see whether<br>IP address is obtained or<br>not;<br>-D0 (2)check if the router is<br>cable (3)check if a firewall is set                                                                                                    |
|           | Firmware version         LSWSBLE_MW17_5406_RELAY_270           Wireless AP mode         En           SSID         RE_3385261                                                                                                    | 6017 Information to see whether<br>IP address is obtained or<br>not;<br>-D0 (2)check if the router is<br>able connected to internet or not;<br>(3)check if a firewall is set<br>6017 on the router or not;                                                                                                    |
|           | Firmware version LSW5BLE_MW17_5406_RELAY_270 Wireless AP mode En                                                                                                    | information to see whether<br>address is obtained or<br>not;<br>- <u>D0</u><br>(2)check if the router is<br>connected to internet or not;<br>(3)check if a firewall is set<br>on the router or not;<br>L254<br>• Connected; connection to                                                                                                    |
|           | Firmware version         LSW5BLE_MW17_5406_RELAY_270           Wireless AP mode         En           SSID         RE_398526           IP address         10.10.10           MAC address         40.2A6/F.B1.01                                                                                                    | information to see whether     address is obtained or     not;     not;     connected to internet or not;     Giltock if a firewall is set     on the router or not;     ischeck if a firewall is set     on the router or not;     ischeck if a firewall is set     on the router or not;     ischeck if a firewall is set     on the router or not;     ischeck if a firewall is set     on the router or not;     ischeck if a firewall is set     on the router or not;     ischeck if a firewall is set     information of the router of the router of the router of the router or not;     ischeck if a firewall is set     information of the router of the router of th |
|           | Firmware version         LSW5BLE_MN17_5406_RELAY_270           Wireless AP mode         En           SSID         RE_398526           IP address         10.10.10           MAC address         40.2A/8F.B1.01                                                                                                    | information to see whether     indexes is obtained or     indexes is obtained or     indexes is o |
|           | Firmware version         LSWSBLE_MW17_5406_RELAV_270           Wireless AP mode         En           SSID         RE_398526           Paddress         10.10.10           MAC address         40.2A87:B1:0           Wireless STA mode         En           Miceless STA mode         En           Moder         En           Moder         En           Router SSID         AP_300781 | information to see whether     indexes is obtained or     indexes is obtained or     indexes is o |
|           | Firmware version         LSWSBLE_MW17_5406_RELAV_270           Wireless AP mode         En           SSID         RE_398526           Paddress         10.10.10           MAC address         40.2A87:B1:0           Wireless STA mode         En           Miceless STA mode         En           Moder         En           Moder         En           Router SSID         AP_300781 | 0017     information to see whether       018     information to see whether       100     information to see whether       101     information to see whether       102     information to see whether       103     information to see whether       104     information to see whether       105     information to see whether       106     information to see whether       107     information to see whether       108     information to see whether       109     information to see whether       100     information to see whether       101     information to see whether       101     information to see whether                                                                                                    |
|           | Firmware version         LSWSBLE_MN17_5406, RELAV_270           Wireless AP mode         En           SSID         RE_398526           IP address         10.0.0.01           MAC address         40.2A.8F.B1:01           Wireless \$17.mode         En           Burderss         40.2A.8F.B1:01           Wireless \$17.mode         En           Signal Quality         35.00      | 017         IP address is obtained or<br>net.           018         IP address is obtained or<br>net.           019         IP address is obtained or<br>net.           010         IP address is obtained or<br>net.           011         IP address is obtained or<br>net.           012         IP address is obtained or<br>net.           013         IP address is obtained or<br>net.           014         IP address is obtained or<br>server successful last me,<br>again in 5minutes.           130         IP address is obtained or<br>server.                                                                                                    |